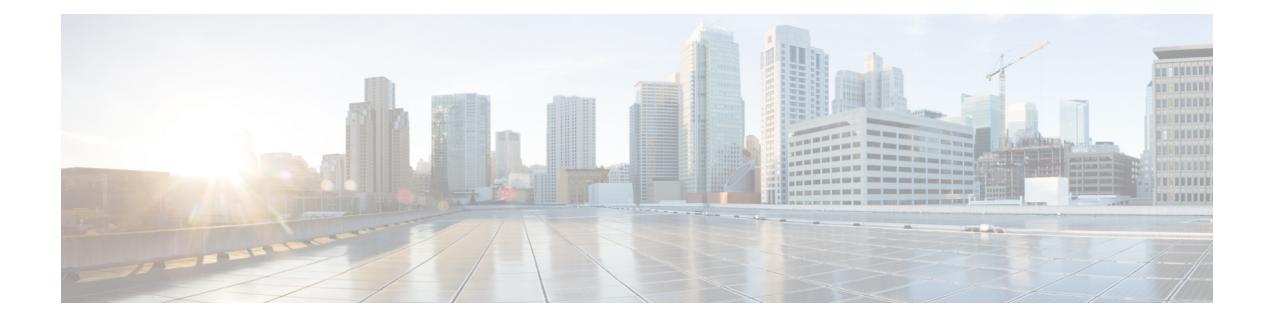

# **Module d'extension de touches de téléphone IP Cisco (8800 et 6800)**

- Présentation de la configuration du module d'extension de touches du téléphone IP Cisco série 6800, à la page 2
- Présentation de la configuration du module d'extension de touches du téléphone IP Cisco série 8800, à la page 2
- Détection automatique des modules d'extension de touches (8800 uniquement), à la page 4
- Configurer le module d'extension de touches à partir de l'interface Web du téléphone, à la page 4
- Accéder à la configuration du module d'extension de touches, à la page 5
- Allouer un type de module d'extension de touches (8800 uniquement), à la page 5
- Affecter un type de module d'extension de touches à l'aide du menu du téléphone, à la page 6
- Réinitialisation du Module d'extension de touches pour écran LCD unique (8800 uniquement), à la page 6
- Configurer une numérotation rapide sur un module d'extension de touches, à la page 7
- Ajout du parcage d'appels sur une touche de ligne du module d'extension de touches, à la page 8
- Configurer la luminosité de l'écran LCD d'un module d'extension de touches, à la page 9
- Régler le contraste de l'écran LCD du module d'extension de touches à partir de la page web du téléphone, à la page 9
- Configurer le Voyant d'occupation de ligne (BLF) sur un Module d'extension de touches, à la page 10
- Permettre aux utilisateurs de configurer les fonctions des touches de ligne du module d'extension de touches, à la page 11
- Attribuer un numéro de poste à une touche de ligne du module d'extension de touches (KEM) (8800 uniquement), à la page 12
- Ajouter un raccourci de menu à une touche de ligne du module d'extension de touches, à la page 12
- Ajouter une fonctionnalité étendue à une touche de ligne de module d'extension de touches, à la page 13
- Configuration de la PLK de messagerie vocale sur un bouton de module d'extension de touches, à la page 14
- Dépannage pour le Module d'extension de touches, à la page 15
- Le module d'extension de touches n'entame pas le processus de démarrage normal, à la page 15
- Fermer une touche de ligne sur un module d'extension de touches, à la page 16

# **Présentation de la configuration du module d'extension de touches du téléphone IP Cisco série 6800**

Le téléphone multiplateformes IP Cisco 6851 ne prend en charge qu'un module d'extension de touches. Le module d'extension de touches fournit 14 lignes ou boutons programmables, et deux pages. Chaque page contient 14 lignes ou boutons.

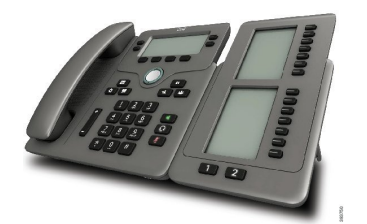

# **Présentation de la configuration du module d'extension de touches du téléphone IP Cisco série 8800**

**Illustration 1 : Module d'extension de touches avec écran LCD unique**

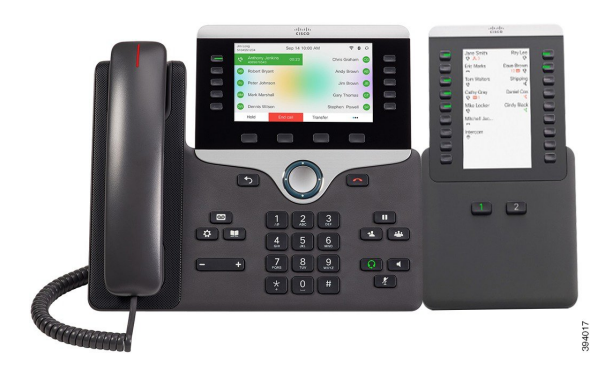

**Illustration 2 : Module d'extension de touches pour téléphone IP Cisco 8851/8861 avec deux écrans**

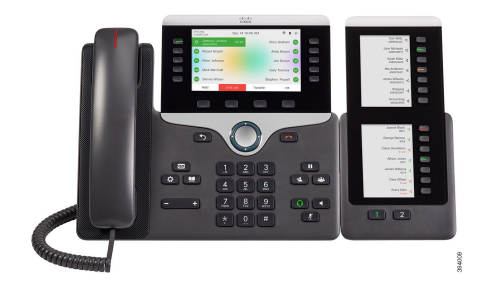

**Illustration 3 : Module d'extension de touches pour téléphone IP Cisco 8865 avec deux écrans**

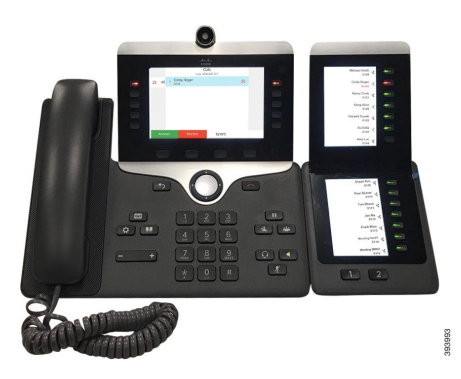

Le Module d'extension de touches pour téléphone Cisco IP Phone 8800 ajoute des boutons programmables au téléphone. Les boutons programmables peuvent être configurés comme des boutons de numérotation rapide ou de fonction du téléphone.

3 modules d'extension sont disponibles :

- Module d'extension de touches pour téléphone Cisco IP Phone 8800 : module à un seul écran LCD, 18 touches de ligne, 2 pages, affichage à deux colonnes uniquement.
- Module d'extension de touches pour téléphone Cisco IP Phone 8851/8861 : Module à deux écrans LCD pour téléphones audio, 14 touches de ligne, 2 pages, avec une colonne d'affichage uniquement.
- Module d'extension de touches pour téléphone Cisco IP Phone 8865 : Module à double écran LCD pour téléphones vidéo, 14 touches de ligne, 2 pages, avec une colonne d'affichage uniquement.

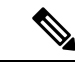

```
Remarque
```
Le Module d'extension de touches pour téléphone Cisco IP Phone 8851/8861 et le Module d'extension de touches pour téléphone Cisco IPPhone 8865 nécessitent le micrologiciel version 11.2 (3) ou version ultérieure.

Vous pouvez utiliser plus d'un module d'extension par téléphone. Mais chaque module doit être du même type. Vous ne pouvez pas mélanger Module d'extension de touches pour téléphone Cisco IP Phone 8800 avec un Module d'extension de touches pour téléphone Cisco IP Phone 8851/8861 ou avec un Module d'extension de touches pour téléphone Cisco IP Phone 8865. Cela signifie que vous ne pouvez pas mélanger des modules d'extension de touches audio avec des modules d'extension vidéo. Vous ne pouvez pas non plus utiliser un module d'extension vidéo sur un téléphone audio ou à un module d'extension audio sur un téléphone vidéo.

Le tableau suivant présente lestéléphones et le numéro des modules d'extension de touches que chaque modèle prend en charge.

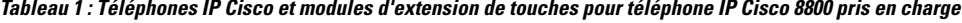

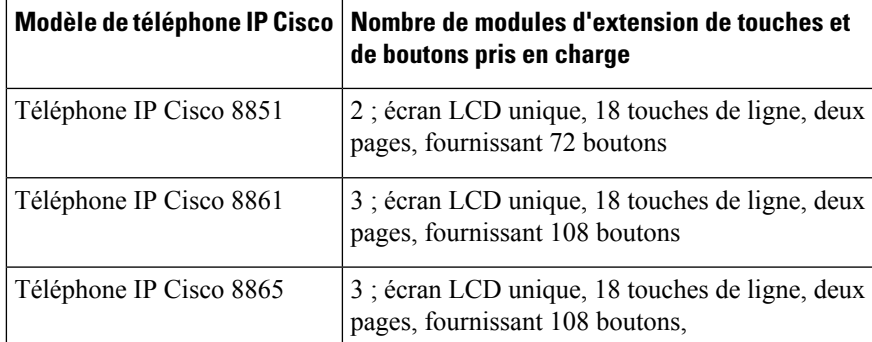

Tableau 2: Téléphones IP Cisco et modules d'extension de touches pour téléphone IP Cisco 8851/8861 pris en charge et Module d'extension de touches pour téléphone **Cisco IP Phone 8865**

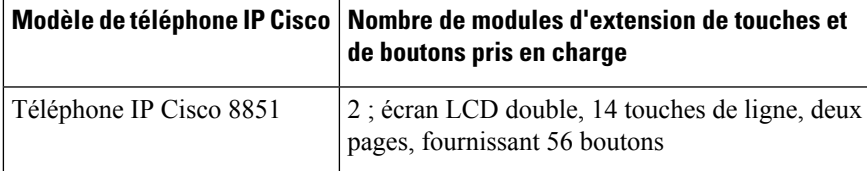

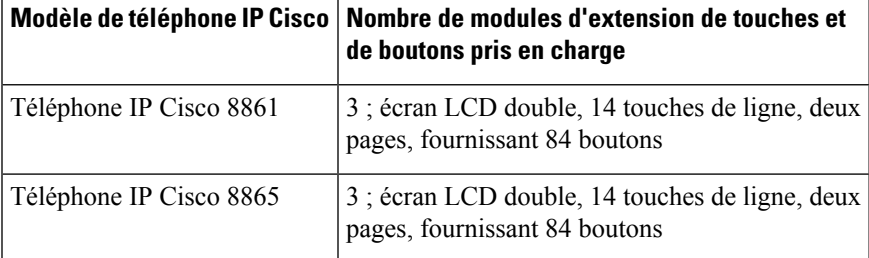

# **Détection automatique des modules d'extension de touches (8800 uniquement)**

Vous pouvez configurer un nouveau téléphone pour qu'il détecte automatiquement le nombre maximum de modules d'extension de touches pris en charge. Pour ces téléphones, le champ **Nombre d'unités** indique le nombre maximum de modules d'extension de touches que le téléphone prend en charge en tant valeur par défaut. Lorsqu'un utilisateur ajoute des modules d'extension de touches à ces téléphones, le module s'allume et est automatiquement activé. La valeur par défaut de ce champ est 2 pour le téléphone IP Cisco 8851 et 3 pour le téléphone IP Cisco 8861. Naviguez jusqu'à **Connexion Admin** > **Avancé** > **Voix** > **Att Console** pour vérifier la valeur du champ **Nombre d'unités**.

Si l'utilisateur possède un téléphone d'une version antérieure et qu'il est mis à niveau vers la version actuelle, vous pouvez modifier la configuration du téléphone afin que lorsque l'utilisateur ajoute un module d'extension de touches au téléphone, il s'allume et soit automatiquement activé.

# **Configurer le module d'extension de touches à partir de l'interface Web du téléphone**

Vous pouvez ajouter le nombre de modules d'extension de touches pris en charge à partir de l'interface Web du téléphone.

Vous pouvez également configurer les paramètres dans le fichier de configuration du téléphone avec le code XML(cfg.xml).

### **Avant de commencer**

Accéder à la page Web d'administration du téléphone. Reportez-vous à Accéder à [l'interface](tpcc_b_cisco-ip-desk-phone-multiplatform_chapter7.pdf#nameddest=unique_237) Web du téléphone.

### **Procédure**

**Étape 1** Sélectionnez **Voix** > **Console op.**.

**Étape 2** À partir de la **Liste du nombre d'unités**, sélectionnez **1** comme nombre de modules d'extension de touches pris en charge.

> Vous pouvez également configurer le paramètre dans le fichier de configuration (cfg.xml) en entrant une chaîne au format suivant :

```
<Number_of_Units ua="na">2</Number_of_Units>
Par défaut : 0
```
**Étape 3** Cliquez sur **Envoyer toutes les modifications**.

## **Accéder à la configuration du module d'extension de touches**

Après l'installation d'un ou plusieurs modules d'extension de touches sur le téléphone et leur configuration sur la page d'utilitaire de configuration, les modules d'extension de touches sont automatiquement reconnus par le téléphone.

Si plusieurs modules d'extension de touches sont branchés, ils sont numérotés en fonction de leur ordre de connexion au téléphone.

- Le module d'extension de touches 1 est celui qui est le plus proche du téléphone.
- Le module d'extension de touches 2 est celui du milieu.
- Le module d'extension de touches 3 est le plus éloigné sur la droite.

Lorsque le téléphone reconnaît automatiquement les modules d'extension de touches, vous pouvez alors sélectionner la touche programmable **Afficher les détails** pour obtenir plus d'informations sur le module d'extension sélectionné.

### **Procédure**

**Étape 1** Sur le téléphone, appuyez sur **Applications**  $\ddot{\varphi}$ 

**Étape 2** Appuyez sur **État** > **Accessoires**.

Tous les modules d'extension de touches correctement installés et configurés s'affichent dans la liste des accessoires.

# **Allouer un type de module d'extension de touches (8800 uniquement)**

Vous pouvez affecter le type du module d'extension de touches pris en charge par le téléphone.

- BEKEM
- CP-8800-Audio
- CP-8800-Video

Vous pouvez également configurer les paramètres dans le fichier de configuration du téléphone avec le code XML(cfg.xml).

### **Avant de commencer**

• Accéder à la page Web d'administration du téléphone. Reportez-vous à Accéder à [l'interface](tpcc_b_cisco-ip-desk-phone-multiplatform_chapter7.pdf#nameddest=unique_237) Web du [téléphone](tpcc_b_cisco-ip-desk-phone-multiplatform_chapter7.pdf#nameddest=unique_237).

### **Procédure**

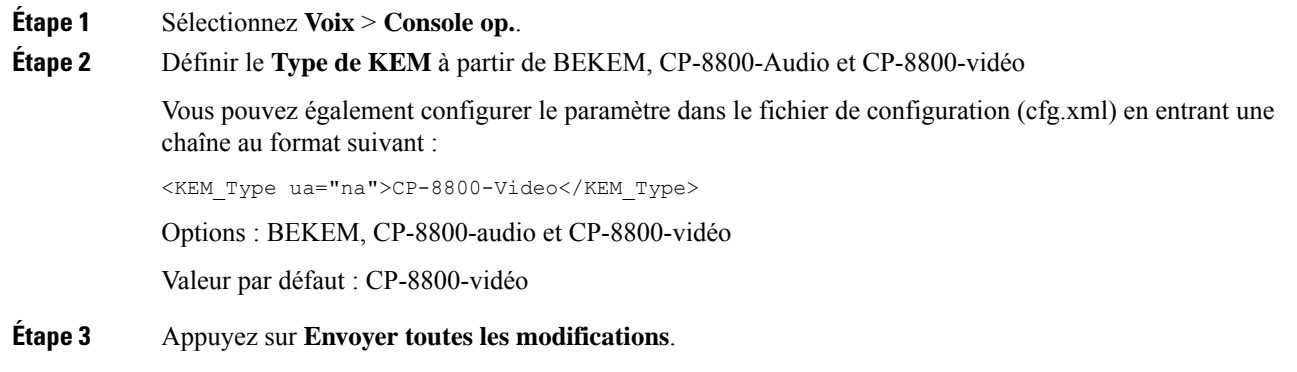

# **Affecter un type de module d'extension de touches à l'aide du menu du téléphone**

Vous pouvez affecter le type du module d'extension de touches pris en charge par le téléphone.

#### **Procédure**

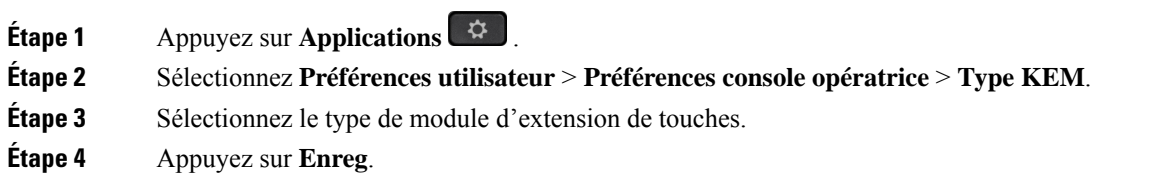

# **Réinitialisation du Module d'extension de touches pour écran LCD unique (8800 uniquement)**

Si vous rencontrez des problèmes techniques avec votre module d'extension de touches de téléphone IP Cisco 8800, vous pouvez réinitialiser le module aux paramètres par défaut d'usine.

Ш

### **Procédure**

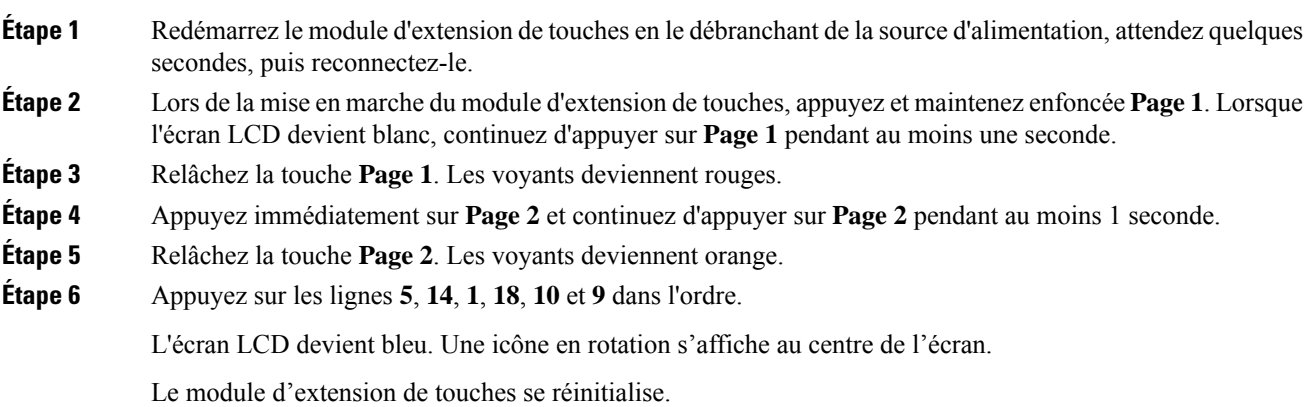

# **Configurer une numérotation rapide sur un module d'extension de touches**

Vous pouvez configurer la numérotation rapide sur une ligne de module d'extension de touches. L'utilisateur peut appuyez sur la touche de ligne pour appeler un numéro fréquemment composé.

Vous pouvez également configurer les paramètres dans le fichier de configuration du téléphone avec le code XML(cfg.xml).

#### **Avant de commencer**

Accéder à [l'interface](tpcc_b_cisco-ip-desk-phone-multiplatform_chapter7.pdf#nameddest=unique_237) Web du téléphone.

### **Procédure**

**Étape 1** Sélectionnez **Voix** > **Console op.**.

**Étape 2** Sélectionnez une touche de ligne du module d'extension de touches sur laquelle activer la numérotation rapide.

**Étape 3** Saisissez une chaîne au format suivant :

```
fnc=sd;ext=9999@$PROXY;vid=n;nme=xxxx
```
où

- $\cdot$  fnc = sd signifie que la fonction = numérotation rapide
- ext = 9999 est le téléphone qu'appelle la touche de ligne. Remplacez 9999 par des chiffres.
- vid = n est l'index de la ligne du téléphone.
- nme= XXXX est le nom affiché sur le téléphone pour la touche de ligne de numérotation rapide. Remplacez XXXX par un nom.

Vous pouvez également configurer le paramètre dans le fichier de configuration (cfg.xml) en entrant une chaîne au format suivant :

```
<Unit_n_Key_m>fnc=sd;ext=9999@$PROXY;vid=n;nme=xxxx
```
**Étape 4** Cliquez sur **Envoyer toutes les modifications**.

# **Ajout du parcage d'appels sur une touche de ligne du module d'extension de touches**

Vous pouvez activer le parcage d'appels sur une ligne de module d'extension de touches. L'utilisateur peut alors utiliser la ligne pour parquer un appel. et puis le récupérer à partir de son propre téléphone ou d'un autre téléphone.

#### **Avant de commencer**

Accéder à la page Web d'administration du téléphone. Reportez-vous à Accéder à [l'interface](tpcc_b_cisco-ip-desk-phone-multiplatform_chapter7.pdf#nameddest=unique_237) Web du téléphone.

### **Procédure**

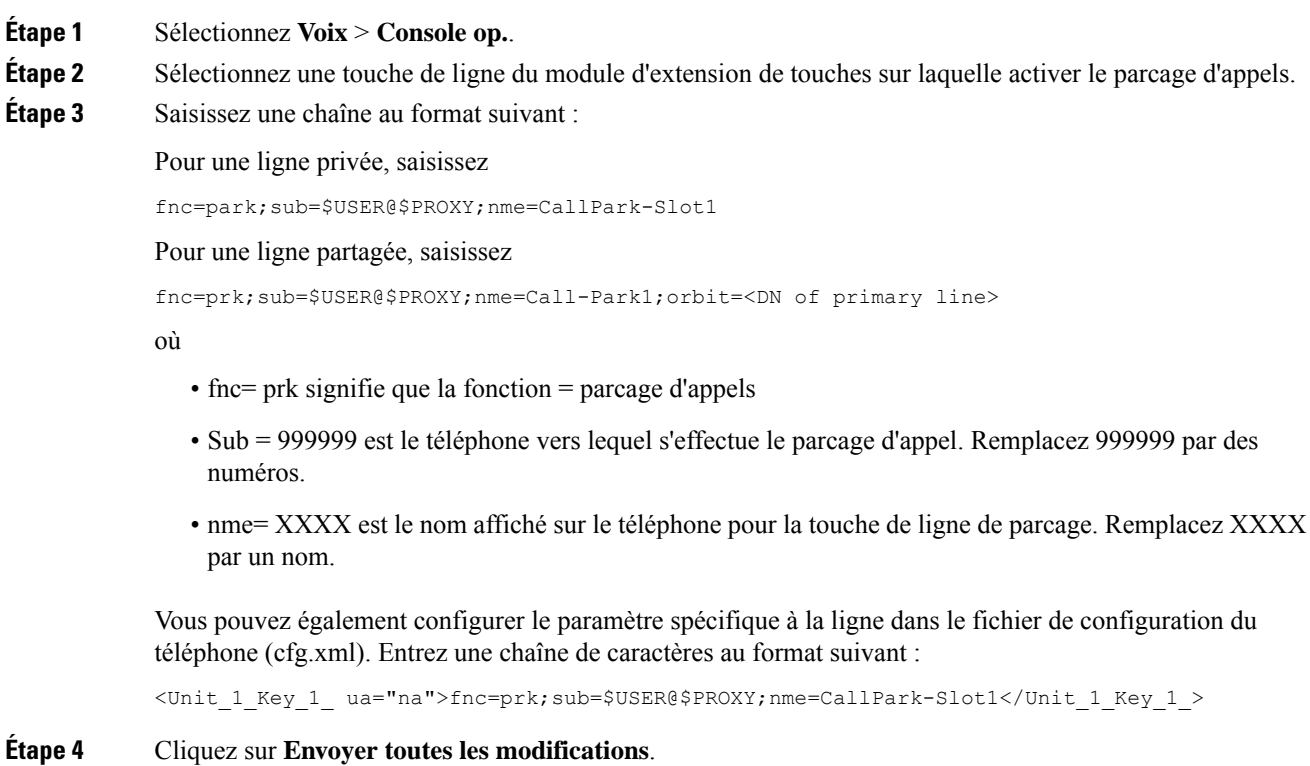

# **Configurerla luminosité de l'écran LCD d'un module d'extension de touches**

Vous pouvez configurer la luminosité de l'écran LCD sur le module d'extension de touches à partir de l'onglet Console opératrice.

Vous pouvez également configurer les paramètres dans le fichier de configuration du téléphone avec le code XML(cfg.xml).

#### **Avant de commencer**

Accéder à la page Web d'administration du téléphone. Reportez-vous à Accéder à [l'interface](tpcc_b_cisco-ip-desk-phone-multiplatform_chapter7.pdf#nameddest=unique_237) Web du téléphone.

#### **Procédure**

**Étape 1** Sélectionnez **Voix** > **Console op.**.

**Étape 2** Définir le **Contraste de l'écran LCD de la console opératrice** à une valeur comprise entre 1 et 15.

Vous pouvez également configurer le paramètre dans le fichier de configuration (cfg.xml) en entrant une chaîne au format suivant :

<Attendant\_Console\_LCD\_Brightness ua="na">12</Attendant\_Console\_LCD\_Brightness>

Plus la valeur est élevée, plus la luminosité de l'écran du module d'extension de touches est importante. La valeur par défaut est 12. Si aucune valeur n'est saisie, le niveau de luminosité de l'écran LCD est égal à 1, la valeur la plus faible.

**Étape 3** Cliquez sur **Envoyer toutes les modifications**.

# **Régler le contraste de l'écran LCD du module d'extension de touches à partir de la page web du téléphone**

Vous pouvez régler le contraste de l'écran LCD de module d'extension de touches à partir de la page web du téléphone et la valeur est mise à jour sur le téléphone. Vous pouvez modifier cette valeur à partir du téléphone.

### **Avant de commencer**

Accéder à la page Web d'administration du téléphone. Reportez-vous à Accéder à [l'interface](tpcc_b_cisco-ip-desk-phone-multiplatform_chapter7.pdf#nameddest=unique_237) Web du téléphone.

### **Procédure**

**Étape 1** Sélectionnez **Voix** > **Console op.**.

**Étape 2** Au sein de la section **Général**, saisissez une valeur dans le champ **Contraste de l'écran LCD de la console opératrice**.

Valeurs valides : 4 à 12

**Étape 3** Cliquez sur **Envoyer toutes les modifications**.

# **Configurerle Voyant d'occupation de ligne (BLF) sur un Module d'extension de touches**

Vous pouvez configurer le Voyant d'occupation de ligne (BLF) sur une ligne du module d'extension de touches afin que l'utilisateur puisse surveiller la disponibilité d'un collègue pour recevoir un appel.

#### **Avant de commencer**

Accéder à la page Web d'administration du téléphone. Reportez-vous à Accéder à [l'interface](tpcc_b_cisco-ip-desk-phone-multiplatform_chapter7.pdf#nameddest=unique_237) Web du téléphone.

### **Procédure**

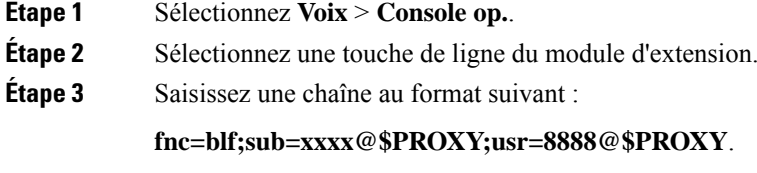

Où :

- fnc= blf signifie que la fonction = Voyant d'occupation de ligne (BLF)
- sub = l'URI à laquelle le message SUBSCRIBE est envoyé. Ce nom doit être identique au nom défini dans la liste des URI : sip : paramètre. xxxx est le nom qui est défini dans la liste des URI : sip : paramètre. Remplacez xxxx par le nom exact défini. \$PROXY est le serveur. Remplacez \$PROXY par nom ou l'adresse du serveur.
- usr = l'utilisateur BroadSoft surveillé par la fonction BLF avec 8888 en tant que téléphone surveillé. Remplacez 8888 par le numéro exact de téléphone surveillé. \$PROXY est celui du serveur. Remplacez \$PROXY par nom ou l'adresse du serveur.
- **Étape 4** (Facultatif) Pour activer le voyant d'occupation de ligne pour qu'il fonctionne avec à la fois la numérotation rapide et l'interception d'appels, entrez une chaîne de caractères au format suivant :

fnc=blf+sd+cp;sub=xxxx@\$PROXY;usr=yyyy@\$PROXY.

Où :

sd = numérotation rapide

cp = interception d'appels

Vous pouvez également activer le champ du voyant d'occupation de ligne pour qu'il ne fonctionne qu'avec la numérotation abrégé ou l'interception d'appels. Entrez la chaîne de caractères au format suivant :

fnc=blf+cp;sub=xxxx@\$PROXY;usr=yyyy@\$PROXY

fnc=blf+sd;sub=xxxx@\$PROXY;usr=yyyy@\$PROXY

Vous pouvez également configurer le paramètre dans le fichier de configuration (cfg.xml) en entrant une chaîne au format suivant :

```
<Unit_1_Key_2_ ua="na">fnc=blf;ext=3252@$PROXY;nme=BLF_3252</Unit_1_Key_2_>
```
**Étape 5** Cliquez sur **Envoyer toutes les modifications**.

# **Permettre aux utilisateurs de configurer les fonctions des touches de ligne du module d'extension de touches**

Vous pouvez permettre à l'utilisateur de configurer desfonctionssur lestouches de ligne du module d'extension de touches. L'utilisateur peut alors ajouter n'importe laquelle des fonctionnalités configurées à des touches de ligne dédiées. Pour les fonctions prises en charge, reportez-vous à Fonctionnalités configurables sur les touches de [ligne.](tpcc_b_cisco-ip-desk-phone-multiplatform_chapter10.pdf#nameddest=unique_66)

#### **Avant de commencer**

- Accéder à la page Web d'administration du téléphone. Reportez-vous à Accéder à [l'interface](tpcc_b_cisco-ip-desk-phone-multiplatform_chapter7.pdf#nameddest=unique_237) Web du [téléphone.](tpcc_b_cisco-ip-desk-phone-multiplatform_chapter7.pdf#nameddest=unique_237)
- Assurez-vous que les touches de ligne du module d'extension de touches ne sont pas en mode Inert.

### **Procédure**

- **Étape 1** Sélectionnez **Voix** > **Console op.**.
- **Étape 2** Dans la section **Général**, configurez le paramètre **Options PLK personnalisables**avec les codes de vos fonctionnalités souhaitées, comme indiqué dans [Fonctionnalités](tpcc_b_cisco-ip-desk-phone-multiplatform_chapter10.pdf#nameddest=unique_66) configurables sur les touches de ligne.

**Exemple** : vous configurez ce paramètre avec  $\text{blf}$ ; shortcut; dnd;. L'utilisateur peut appeler la liste des fonctions par une longue pression sur une touche de ligne du module d'extension de touches. La liste des fonctions se présente comme suit :

- **1 aucune**
- **2 Présence BLF**

### **4 raccourci menu**

#### **3 Ne pas déranger**

L'utilisateur peut alors sélectionner une fonction ou un raccourci de menu à ajouter à la touche de ligne.

Vous pouvez également configurer ce paramètre dans le fichier de configuration (cfg.xml) en entrant une chaîne au format suivant :

<Customizable\_PLK\_Options ua="na">blf;shortcut;dnd;</Customizable\_PLK\_Options>

### **Étape 3** Cliquez sur **Envoyer toutes les modifications**.

# **Attribuer un numéro de poste à une touche de ligne du module d'extension de touches (KEM) (8800 uniquement)**

Vous pouvez attribuer un numéro de poste à une touche de ligne d'un module d'extension de touches afin que la touche de ligne puisse être utilisée comme ligne SIP. Pour une touche de ligne, vous pouvez activer un numéro de poste compris entre 1 et 16. Vous pouvez utiliser cette touche de ligne pour des fonctions téléphoniques telles que passer un appel, répondre à un appel ou ajouter plusieurs personnes à une téléconférence. Seuls les modules d'extension des touches audio et vidéo prennent en charge cette fonction.

Les touches de ligne téléphonique prennent également en charge 16 postes.

#### **Avant de commencer**

• Accéder à la page Web d'administration du téléphone. Reportez-vous à Accéder à [l'interface](tpcc_b_cisco-ip-desk-phone-multiplatform_chapter7.pdf#nameddest=unique_237) Web du [téléphone](tpcc_b_cisco-ip-desk-phone-multiplatform_chapter7.pdf#nameddest=unique_237).

### **Procédure**

**Étape 1** Sélectionnez**Voix** > **Console op** .

**Étape 2** Sous **Unité [m] Touche de ligne [n]**, sélectionnez un numéro de poste (1 à 16) dans **la liste des postes**.

Ici, dans **Unité (m) Touche de ligne [n]**, *[m]* est le numéro d'unité compris entre 1 et 3 pour les téléphones IP Cisco 8861 et 8865 et entre 1 et 2 pour le téléphone IP Cisco 8851. *[n]* est le numéro de la touche de ligne, compris entre 1 et 28. Comme le téléphone IP Cisco 8851 prend en charge deux modules d'extension de touches et que les téléphones IP Cisco 8861 et 8865 peuvent prendre en charge trois modules d'extension de touches, chaque module d'extension de touches dispose de 28 touches de ligne et *[n]* est compris entre 1 et 28. Vous pouvez visualiser toutes les touches de ligne sur **la page Att Console**.

Par exemple, vous attribuez le poste 1 à la touche de ligne 1 de l'unité 1 et le poste 16 à la touche de ligne 2 de l'unité 1. Une fois les touches de ligne attribuées avec succès, la touche de ligne 1 affiche le numéro de poste 1 et la touche de ligne 2 affiche le numéro de poste 16 sur le module d'extension de touches.

Sous**Info** > **Statut**, vous pouvez consulter l'état des 16 postes.

### **Étape 3** Cliquez sur **Envoyer toutes les modifications**.

Lorsque le numéro de poste est attribué avec succès à la touche de ligne, l'utilisateur peut voir que la touche de ligne du module d'extension de touches est enregistrée avec une ligne SIP.

# **Ajouter un raccourci de menu à une touche de ligne du module d'extension de touches**

Vous pouvez ajouter un raccourci de menu à une touche de ligne du module d'extension de touches attaché. L'utilisateur peut ensuite appuyer sur la touche de ligne configurée pour accéder au menu.

#### **Avant de commencer**

Accéder à la page Web d'administration du téléphone. Reportez-vous à Accéder à [l'interface](tpcc_b_cisco-ip-desk-phone-multiplatform_chapter7.pdf#nameddest=unique_237) Web du téléphone.

#### **Procédure**

- **Étape 1** Sélectionnez **Voix** > **Console op.**.
- **Étape 2** Accédez à la section **Unité (** *n***)** , où *n* est le numéro d'unité du module d'extension de touches.
- **Étape 3** Configurez le champ *Touche de l'unité n m*, où *n*est le numéro d'unité du module d'extension de touches, et *m*le numéro de la touche.

fnc=shortcut;url=userpref;nme=User preferences

où

- fnc = shortcut signifie fonction = raccourci du menu du téléphone.
- url= userpref est le menu à ouvrir avec cette touche de ligne. Il s'agit du menu **Préférences utilisateur** dans cet exemple. Pour d'autres mappages de raccourcis, reportez-vous à Mappage des [raccourcis](tpcc_b_cisco-ip-desk-phone-multiplatform_chapter10.pdf#nameddest=unique_82) de [menu](tpcc_b_cisco-ip-desk-phone-multiplatform_chapter10.pdf#nameddest=unique_82) sur PLK et PSK.
- nme=xxxx est le nom du raccourci de menu affiché dans l'écran du module d'extension de touches. Si vous ne spécifiez pas de nom d'affichage, la touche de ligne affiche l'élément de menu cible. Dans l'exemple, la touche de ligne affiche les préférences **utilisateur**.

Vous pouvez également configurer ce paramètre dans le fichier de configuration (cfg.xml) en entrant une chaîne au format suivant :

<Unit\_*n*\_Key\_*m*\_ ua="na">fnc=shortcut;url=userpref;nme=User preferences</Unit\_*n*\_Key\_*m*\_>

Où *n* est le numéro d'unité du module d'extension de touches, et *m* le numéro de la touche.

**Étape 4** Cliquez sur **Envoyer toutes les modifications**.

# **Ajouter une fonctionnalité étendue à une touche de ligne de module d'extension de touches**

Vous pouvez ajouter une fonction à une touche de ligne du module d'extension de touches associé. L'utilisateur peut ensuite appuyer sur la touche de ligne pour accéder à la fonction. Pour les fonctions prises en charge, reportez-vous à [Fonctionnalités](tpcc_b_cisco-ip-desk-phone-multiplatform_chapter10.pdf#nameddest=unique_66) configurables sur les touches de ligne.

#### **Avant de commencer**

Accéder à la page Web d'administration du téléphone. Reportez-vous à Accéder à [l'interface](tpcc_b_cisco-ip-desk-phone-multiplatform_chapter7.pdf#nameddest=unique_237) Web du téléphone.

#### **Procédure**

**Étape 1** Sélectionnez **Voix** > **Console op.**.

**Étape 2** Accédez à la section **Unité (** *n***)** , où *n* est le numéro d'unité du module d'extension de touches.

**Étape 3** Configurez le champ *Touche de l'unité n m*, où *n*est le numéro d'unité du module d'extension de touches, et *m*le numéro de la touche.

fnc=dnd

L'utilisateur peut activer ou désactiver le mode Ne pas déranger à l'aide de la touche de ligne. Pour les autres codes de fonction, reportez-vous à [Fonctionnalités](tpcc_b_cisco-ip-desk-phone-multiplatform_chapter10.pdf#nameddest=unique_66) configurables sur les touches de ligne.

Vous pouvez également configurer ce paramètre dans le fichier de configuration (cfg.xml) en entrant une chaîne au format suivant :

<Unit\_*n*\_Key\_*m*\_ ua="na">fnc=dnd</Unit\_*n*\_Key\_*m*\_>

Où *n* est le numéro d'unité du module d'extension de touches, et *m* le numéro de la touche.

**Étape 4** Cliquez sur **Envoyer toutes les modifications**.

# **Configuration de la PLK de messagerie vocale sur un bouton de module d'extension de touches**

Vous pouvez configurer la touche de ligne programmable de la messagerie vocale (PLK) sur un bouton de module d'extension de touches pour que les utilisateurs contrôlent un compte de messagerie vocale spécifique d'un utilisateur ou d'un groupe.

La PLK de messagerie vocale peut surveiller la messagerie vocale d'un numéro de poste et le compte de messagerie vocale d'un autre utilisateur ou d'un groupe. La surveillance de la messagerie vocale d'un autre utilisateur ou d'un groupe nécessite la prise en charge par le proxy SIP.

Par exemple, si les utilisateurs appartiennent à un groupe de service client. Cette fonctionnalité permet aux utilisateurs de surveiller à la fois leurs messageries vocale et les messages vocaux du groupe.

Si vous configurez la numérotation abrégée sur la même touche de ligne, les utilisateurs peuvent appuyer sur un bouton pour passer un numéro abrégé au poste concerné.

### **Avant de commencer**

Un ou plusieurs modules d'extension ont été installés sur le téléphone.

Accéder à la page Web d'administration du téléphone. Reportez-vous à Accéder à [l'interface](tpcc_b_cisco-ip-desk-phone-multiplatform_chapter7.pdf#nameddest=unique_237) Web du téléphone.

#### **Procédure**

- **Étape 1** Sélectionnez **Voix** > **Console op.**.
- **Étape 2** Sélectionnez un bouton de module d'extension sur lequel configurer leaPLK de messagerie vocale.
- 
- **Étape 3** Saisissez une chaîne au format suivant :
	- Uniquement pour MWI :

fnc=mwi;sub=group\_vm@domain;vid=1;nme=Group;

• Pour MWI + numérotation abrégée :

fnc=mwi+sd;ext=8000@domain;sub=group\_vm@domain;vid=1;nme=Group;

• Pour MWI + numérotation abrégée +  $DTMF$ :

fnc=mwi+sd;ext=8000 ,4085283300#,123456#@domain;sub=group\_vm@domain;vid=1;nme=Group;

Pour plus d'informations sur la syntaxe des chaînes, reportez-vous à la section [Syntaxe](tpcc_b_cisco-ip-desk-phone-multiplatform_chapter15.pdf#nameddest=unique_201) de chaîne pour la PLK de [messagerie](tpcc_b_cisco-ip-desk-phone-multiplatform_chapter15.pdf#nameddest=unique_201) vocale.

Vous pouvez également configurer ce paramètre dans le fichier de configuration du téléphone (cfg.xml). Le paramètre est spécifique à la ligne. Saisissez une chaîne au format suivant :

<Unit\_1\_Key\_1\_ ua="na">fnc=mwi+sd;ext=8000 ,4085283300#,123456#@domain; sub=group\_vm@domain;vid=1;nme=Group;</Unit\_1\_Key\_1\_>

**Étape 4** Dans la section **Général**, ajoutez mwiou mwi; sddans le champ **Options** PLK personnalisables.

Paramètre dans le fichier de configuration (cfg.xml) :

<Customizable\_PLK\_Options ua="na">mwi;sd</Customizable\_PLK\_Options>

Après la configuration, les utilisateurs peuvent configurer les fonctions correspondantes sur le bouton module d'extension.

**Étape 5** Cliquez sur **Envoyer toutes les modifications**.

### **Dépannage pour le Module d'extension de touches**

### **Procédure**

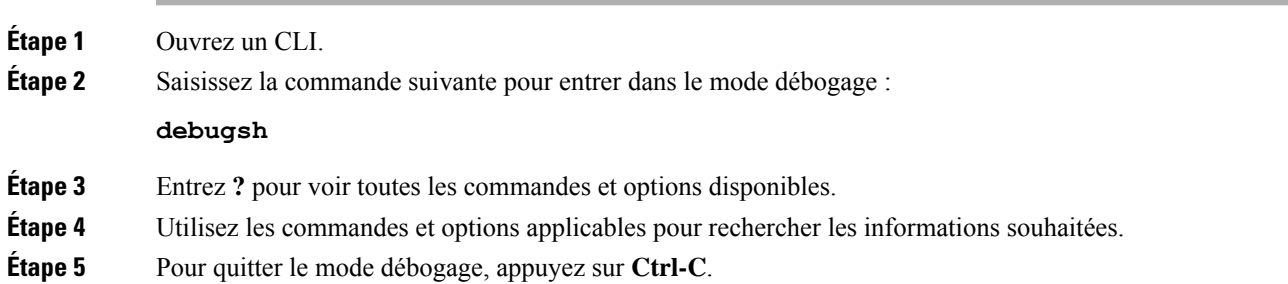

# **Le module d'extension de touches n'entame pas le processus de démarrage normal**

### **Problème**

Lorsque vous connectez un module d'extension de touches à un téléphone qui est connecté à un port réseau, le module d'extension de touches ne démarre pas.

#### **Cause**

- Le type de module d'extension de touches et le module d'extension de touches attaché au téléphone ne correspondent pas.
- Le téléphone dispose de plusieurs types de module d'extension de touches connectés.
- Power over Ethernet (PoE) ne respecte pas les exigences requises de l'alimentation.
- Le nombre de modules d'extension de touche connectés dépasse le maximum de "nombre d'unités".

#### **Solution**

- Modifier le téléphone pour utiliser le même type de module d'extension de touches.
- Vérifiez le PoE auquel le téléphone es connecté.
- Vérifiez si le nombre d'unités est supérieur au "Nombre d'unités".

# **Fermer une touche de ligne sur un module d'extension de touches**

Vous pouvez désactiver une touche de ligne sur un module d'extension de touches en définissant le mode Inerte pour cette touche à partir de la page Web du téléphone. Lorsque la touche de ligne du module d'extension de touches est en mode Inerte, elle est entièrement désactivée. Par exemple, le voyant du module d'extension de touches est désactivé (y compris le comportement du voyant), aucune icône ou texte ne s'affiche à côté de la touche de ligne du module d'extension de touches, et le bouton du module d'extension de touches ne répond pas. En un mot, il est complètement indisponible.

### **Avant de commencer**

Accéder à l'interface Web d'administration du téléphone. Reportez-vous à Accéder à [l'interface](tpcc_b_cisco-ip-desk-phone-multiplatform_chapter7.pdf#nameddest=unique_237) Web du [téléphone](tpcc_b_cisco-ip-desk-phone-multiplatform_chapter7.pdf#nameddest=unique_237)

#### **Procédure**

- **Étape 1** Sélectionnez **Voix** > **Console op.**.
- **Étape 2** Passez à la section **Unité (n)**, où *n* est le numéro d'unité du module d'extension de touches.
- **Étape 3** Configurez le champ *Touche de l'unité n m*, où *n*est le numéro d'unité du module d'extension de touches, et *m*le numéro de la touche.

fnc=inert;

où fnc=inert signifie fonction=inert.

Vous pouvez également configurer ce paramètre dans le fichier de configuration (cfg.xml) en entrant une chaîne au format suivant :

<Unit\_n\_Key\_m\_ ua="na">fnc=inert;</Unit\_n\_Key\_m\_>

Où *n* est le numéro d'unité du module d'extension de touches, et *m* le numéro de la touche.

**Étape 4** Cliquez sur **Envoyer toutes les modifications**.

I

ı

### À propos de la traduction

Cisco peut fournir des traductions du présent contenu dans la langue locale pour certains endroits. Veuillez noter que des traductions sont fournies à titre informatif seulement et, en cas d'incohérence, la version anglaise du présent contenu prévaudra.